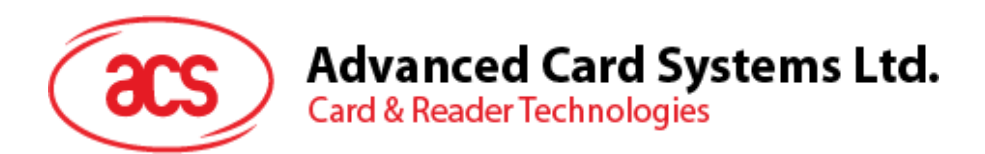

# ACR3x 移动读卡器

用户使用手册 V1.01

**如有任何更改, 恕不另行通知 info@acs.com.hk** 

**www.acs.com.hk**

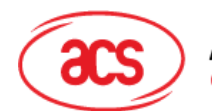

# 目录

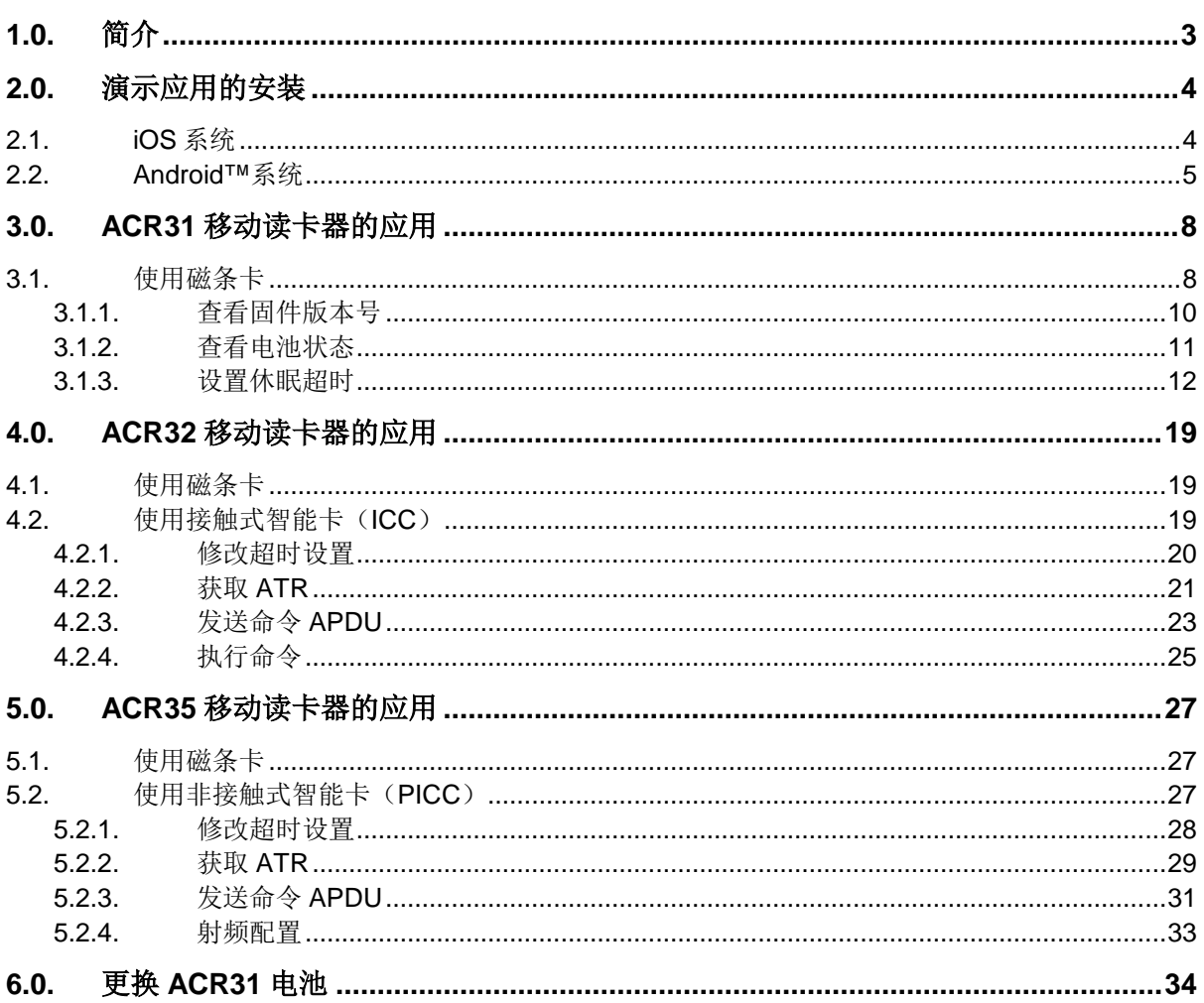

info@acs.com.hk www.acs.com.hk

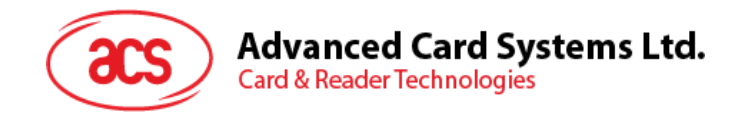

# <span id="page-2-0"></span>**1.0.**简介

ACR3x 移动读卡器是移动设备与磁条卡或智能卡间的通信接口。不同类型的卡片采用不同的通信协 议,这在大多数情况下妨碍了卡片与移动设备间的直接通信。ACR3x 移动读卡器则在移动设备与卡片 间搭建起一个统一的接口。通过兼顾卡片的各种特性,它使得计算机软件程序员不需要负责各种操作的 技术细节,在许多情况下,这些细节与卡片系统的实施并无太大关系。

本文档介绍了 ACR3x 移动读卡器的 Android™和 iOS 库中所包含演示的安装与工作流程。

Page 3 of 35

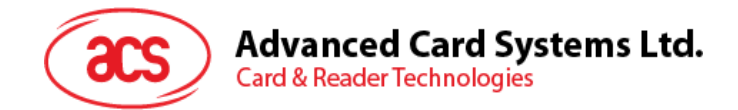

# <span id="page-3-0"></span>**2.0.**演示应用的安装

访问 ACS 移动智能卡读写器的下载页面,下载设备库:

<http://www.acs.com.hk/en/drivers/>

该库在 ACR31、ACR32 和 ACR35 上同时支持 iOS 和 Android。

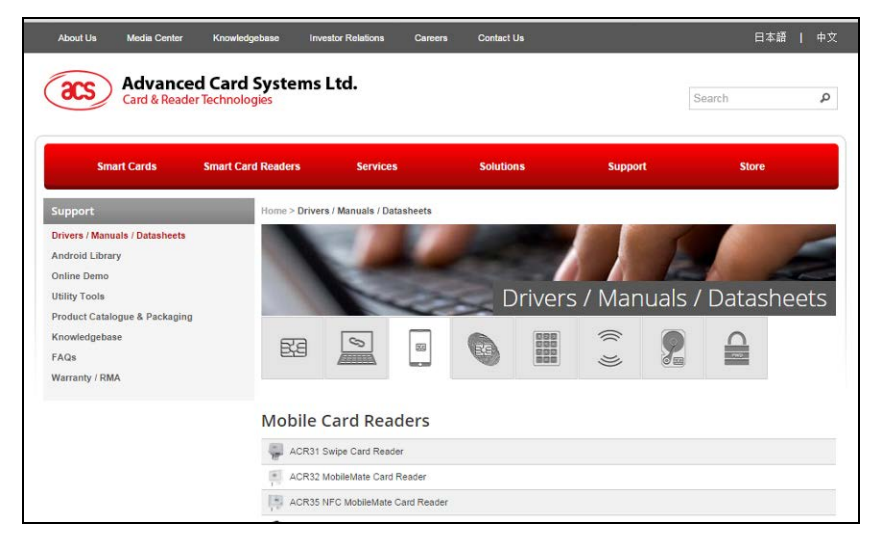

#### <span id="page-3-1"></span>**2.1. iOS** 系统

1. 使用 XCode 应用程序打开 *AudioJackDemo.xcodeproj*。

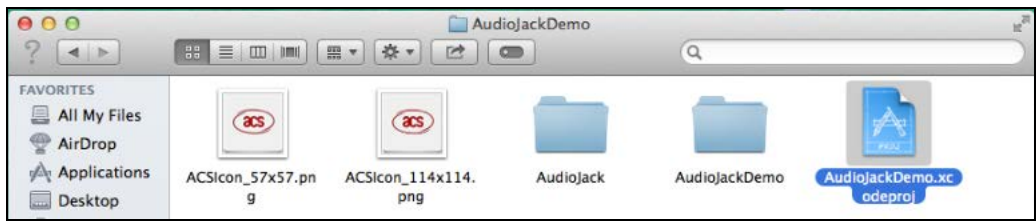

2. 选择移动设备并将 AudioJackDemo.xcodeproj 发送到您的移动设备上,然后单击播放按钮。

注:请确保您的移动设备已连接到电脑。

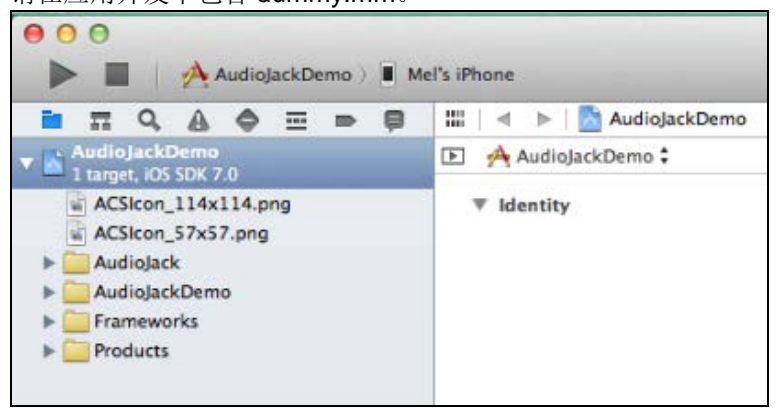

请在应用开发中包含 dummy.mm。

Page 4 of 35

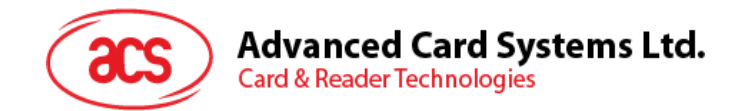

### <span id="page-4-0"></span>**2.2. Android™**系统

1. 将您的移动设备连接到电脑。

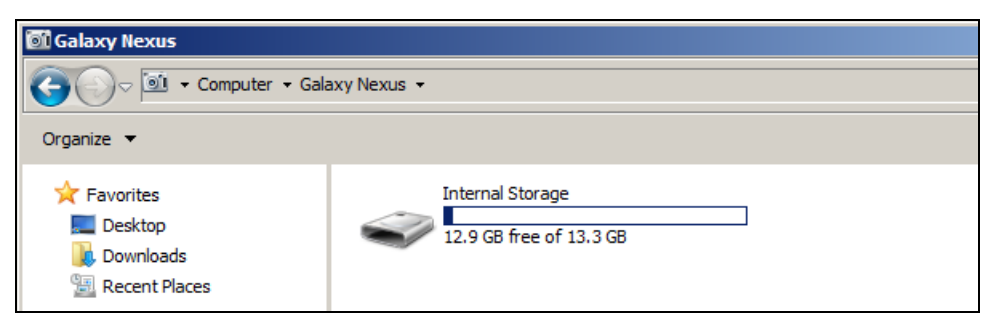

2. 在设备内存中新建一个文件夹, 用于存储 ACR3X 的 Android 演示文件。

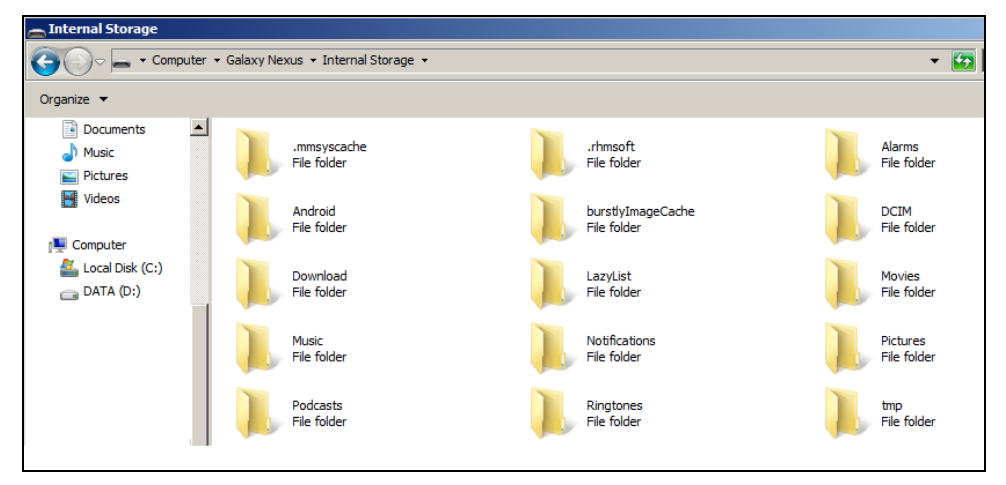

3. 将 AudioJackDemo.apk 文件从下载得到的 ACR31 Android 库复制到之前新建的文件夹。

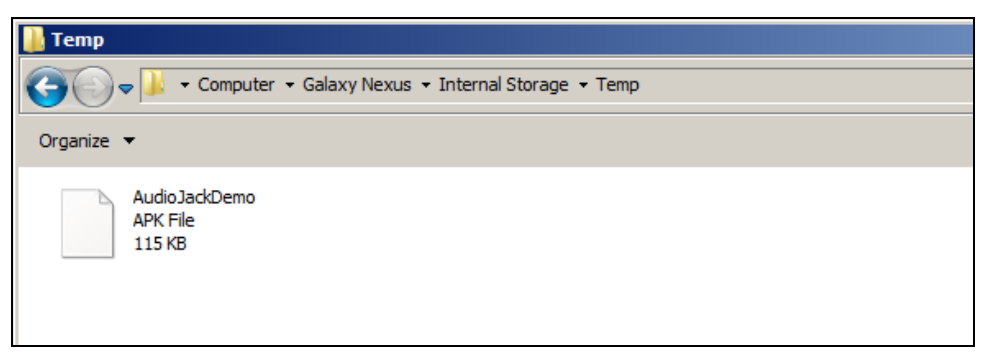

Page 5 of 35

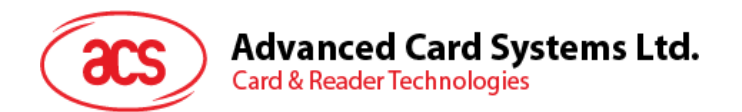

4. 断开移动设备与电脑的连接,然后通过文件管理器找到 *AudioJackDemo.apk* 文件。

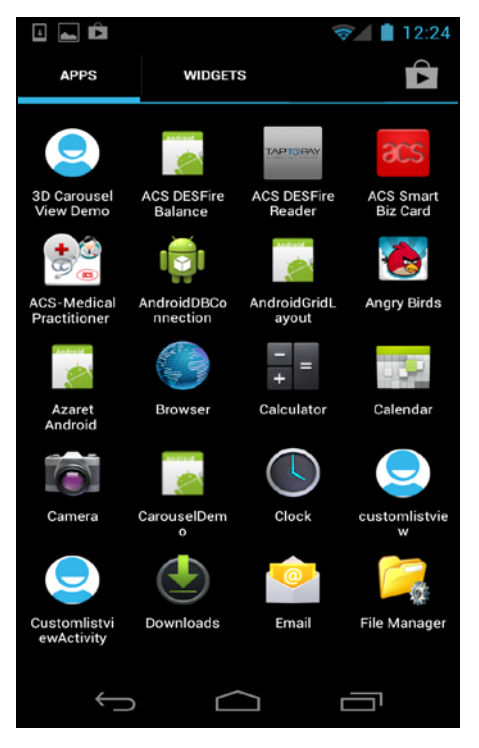

5. 点击 *AudioJackDemo.apk* 文件,开始安装过程。

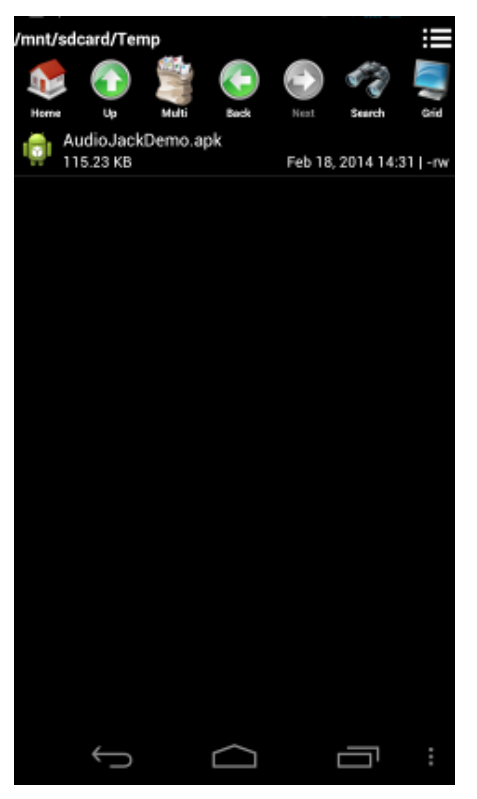

Page 6 of 35

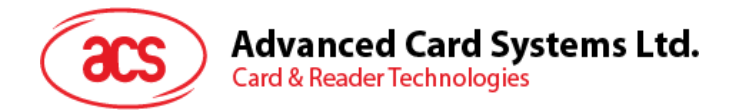

6. 提示信息询问是否允许对硬件进行控制。点击 **Install** 继续进行安装。

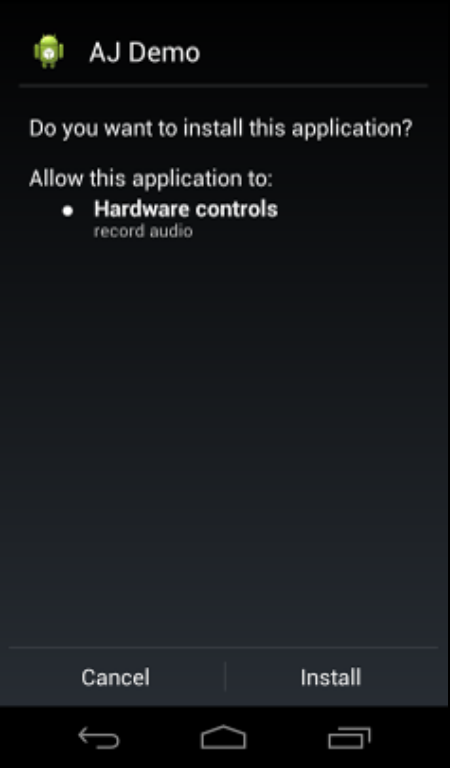

7. 安装完成后即可以打开 AJ Demo 应用程序。

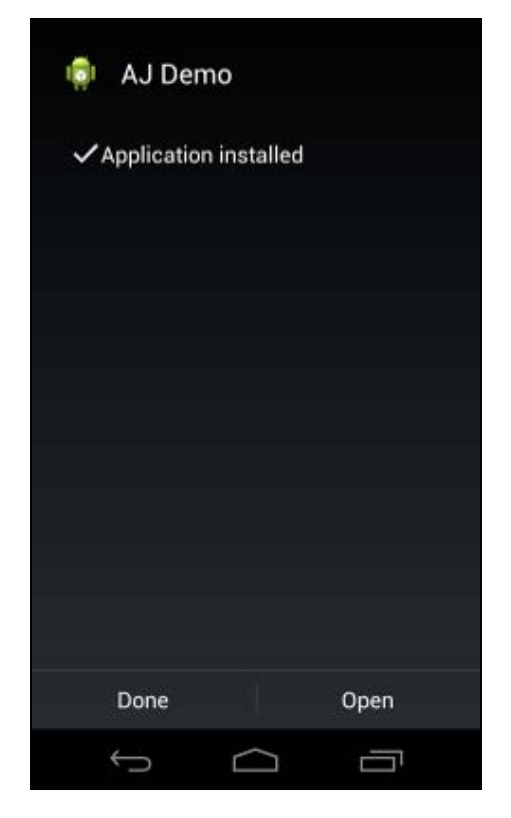

Page 7 of 35

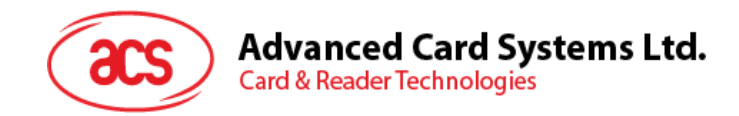

# <span id="page-7-0"></span>**3.0.ACR31** 移动读卡器的应用

本节简单地分步骤介绍了如何通过 AudioJack demo 应用使用 ACR31 移动读卡器及磁条卡。

#### <span id="page-7-1"></span>**3.1.** 使用磁条卡

- 1. 打开 **AJ Demo** 应用。
- 2. 将 ACR31 插入移动设备的音频接口。

注:请确保将移动设备的音量调到最大,使 *ACR31* 读卡器能够与移动设备进行通信。

3. 读卡器默认处于休眠模式。点击 **Reset** 唤醒读卡器。

注:默认情况下,如果 *4* 秒内没有操作,读卡器会自动进入休眠状态。

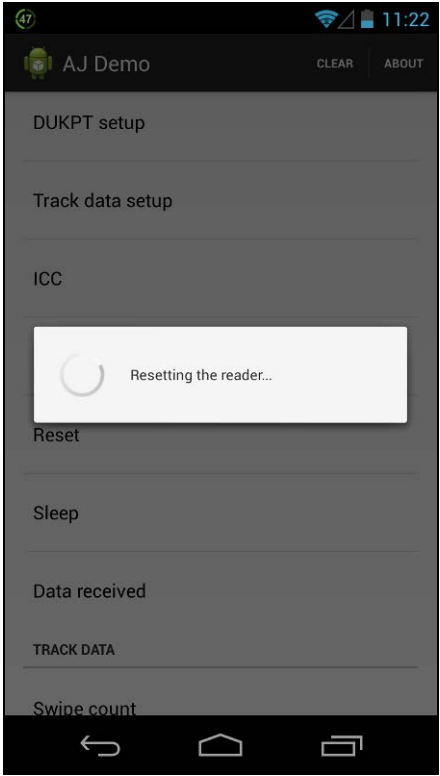

Page 8 of 35

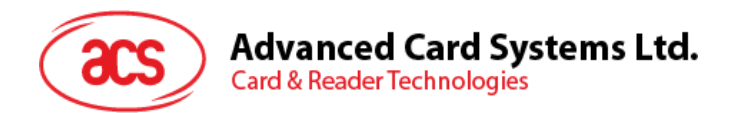

4. 在读卡器上刷磁条卡。屏幕上显示读卡器和卡片的详细信息。

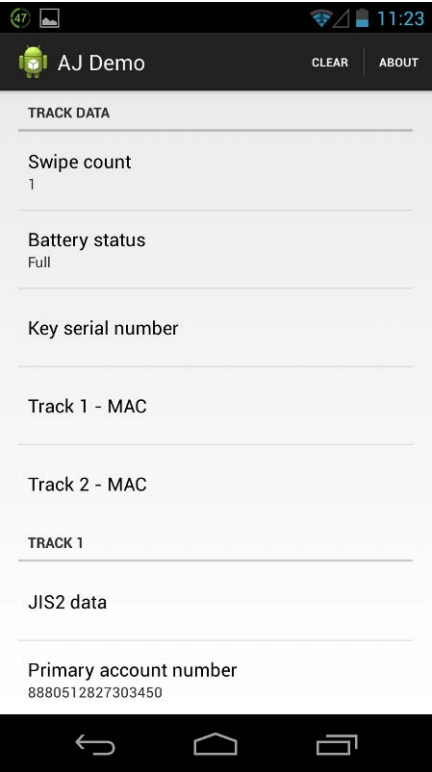

5. 点击 **About reader** 了解关于读卡器的固件版本、电池状态以及休眠超时的更多信息。

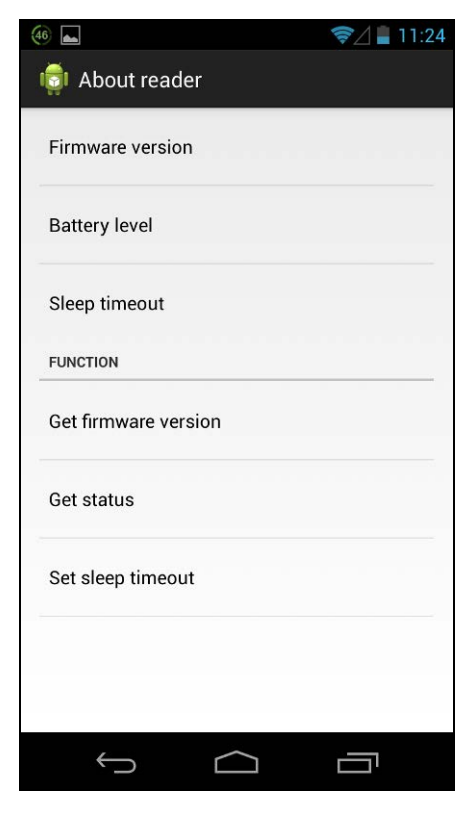

Page 9 of 35

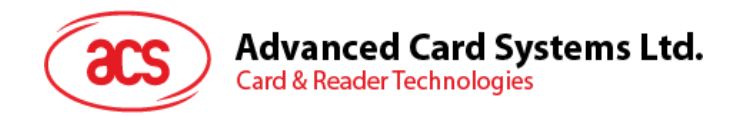

#### <span id="page-9-0"></span>**3.1.1.** 查看固件版本号

要查看读卡器的固件版本号:

1. 进入 About reader, 然后点击 Get firmware version。

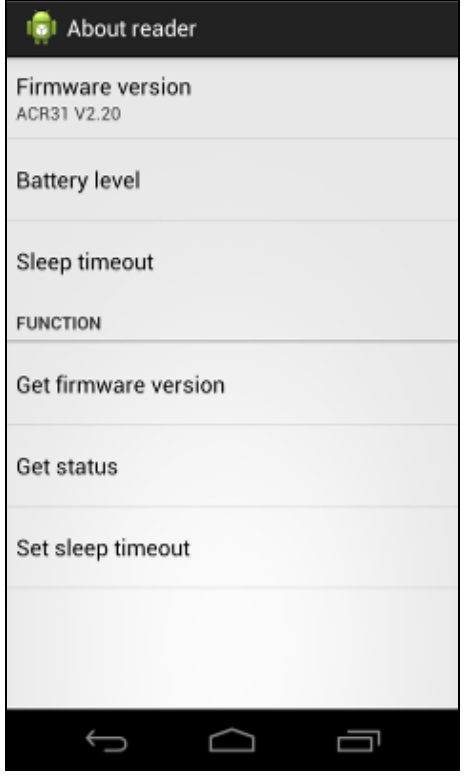

Page 10 of 35

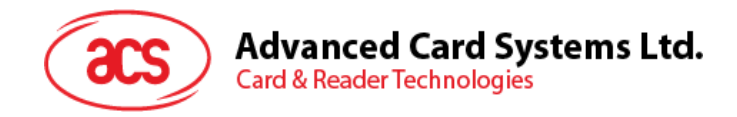

#### <span id="page-10-0"></span>**3.1.2.** 查看电池状态

要查看电池的状态:

1. 进入 About reader, 然后点击 Get status。

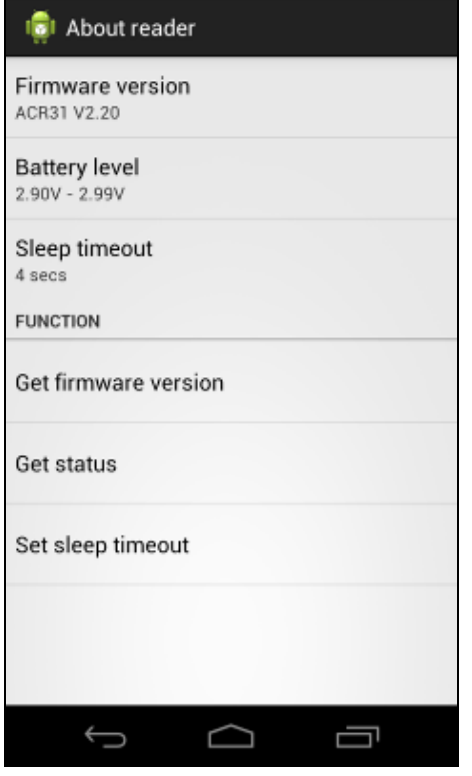

Page 11 of 35

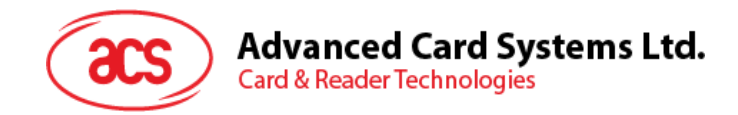

#### <span id="page-11-0"></span>**3.1.3.** 设置休眠超时

要对休眠超时进行设置:

- 1. 进入 About reader, 然后点击 Sleep timeout。
- 2. 输入 4 到 20 之间的一个值,然后点击 **OK**。

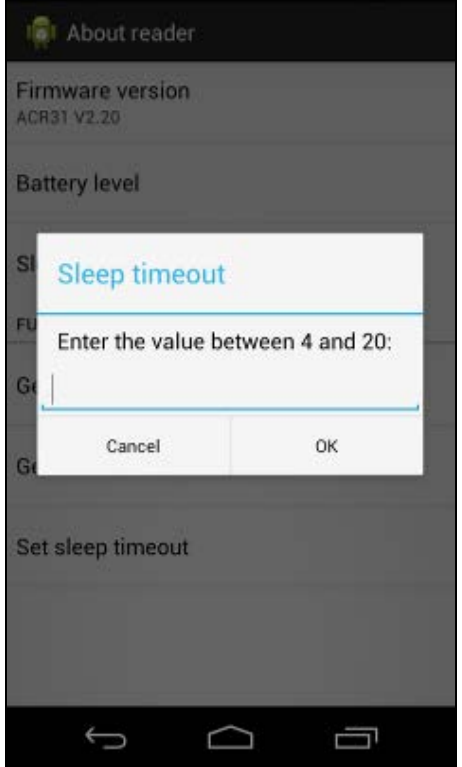

Page 12 of 35

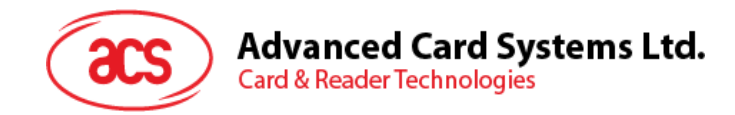

#### **3.1.3.1.** 自定义 **ID**

要更改自定义 ID:

- 1. 进入 Reader ID, 然后点击 Set custom ID。
- 2. 输入希望使用的 ID,然后点击 **OK**。

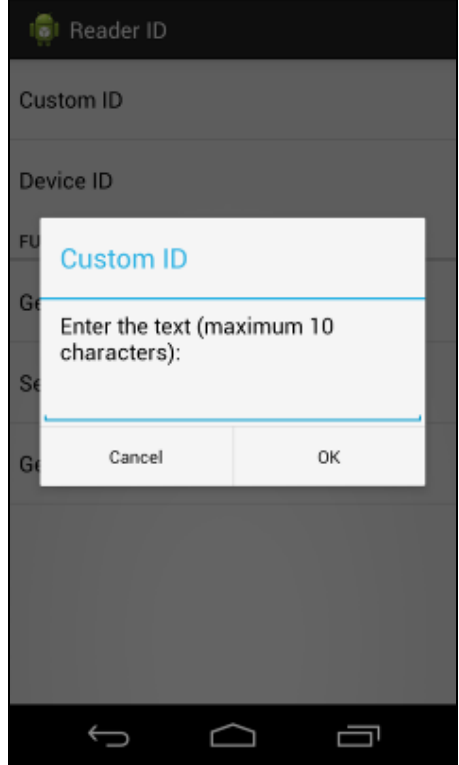

Page 13 of 35

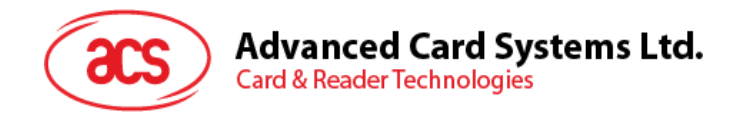

#### **3.1.3.2.** 查看设备 **ID**

要查看设备 ID:

1. 进入 Reader ID, 然后点击 Get device ID。

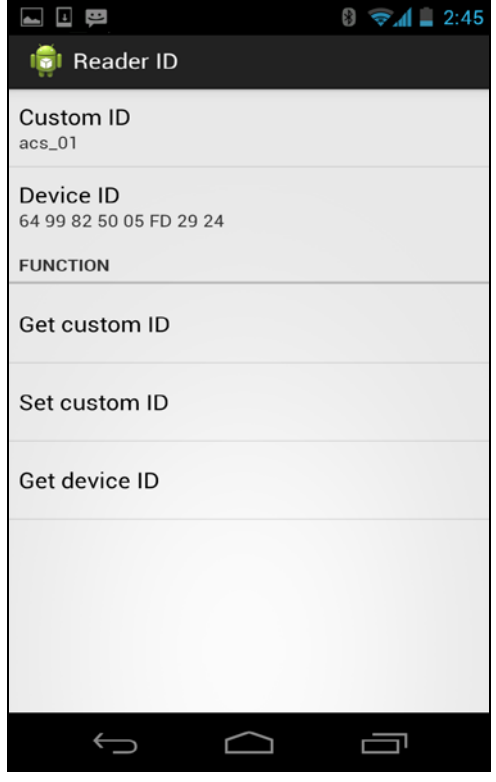

Page 14 of 35

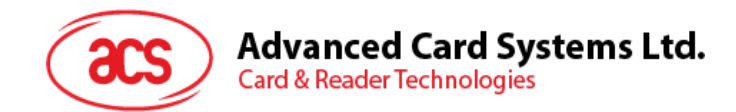

#### **3.1.3.3.** 修改主密钥

主密钥用于更改应用和读写器的设置(例如,自定义 ID 和 AES 密钥)。为了使用新的主密钥,需要进 行认证。

1. 进入 Cryptographic keys, 然后点击 New master key。

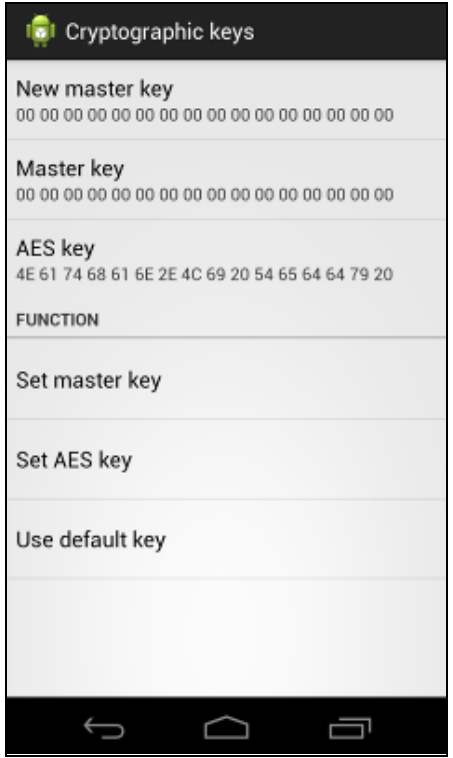

2. 输入希望使用的值(十六进制格式),然后点击 **OK**。

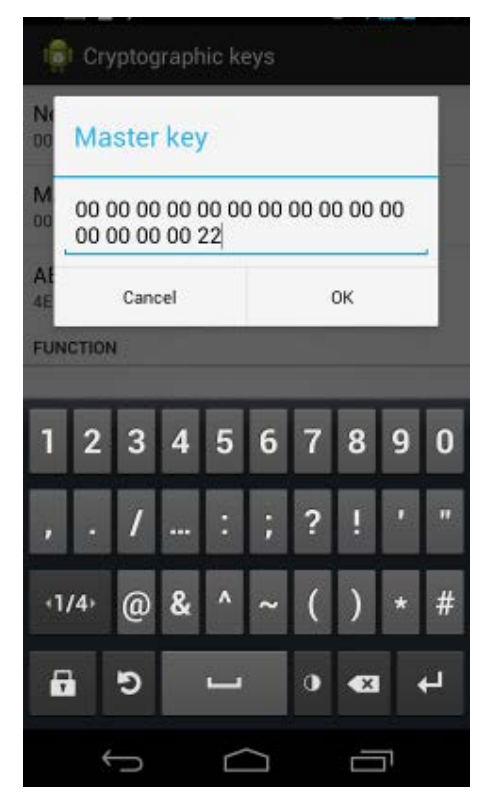

Page 15 of 35

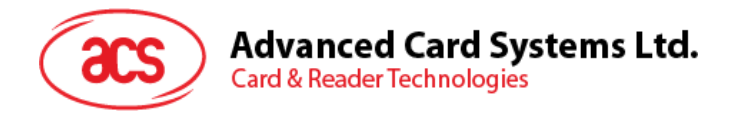

3. 点击 Set master key, 更改 ACR31 的主密钥。

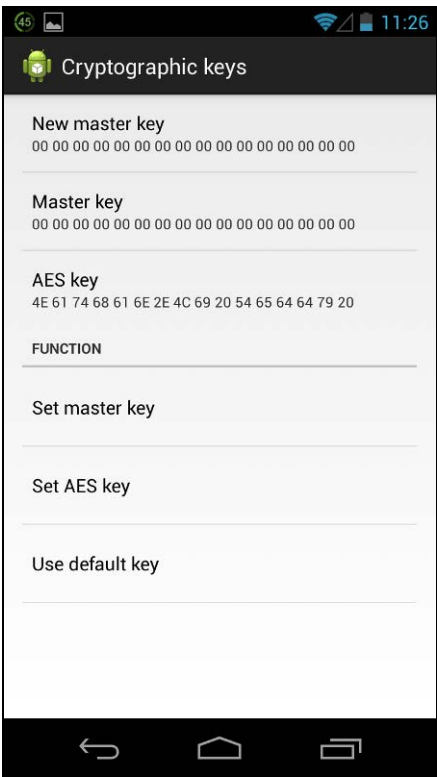

4. 点击 Master key, 使其与 New master key 一致, 确保读写器和应用的主密钥相同。 否则, 相互认证失败。

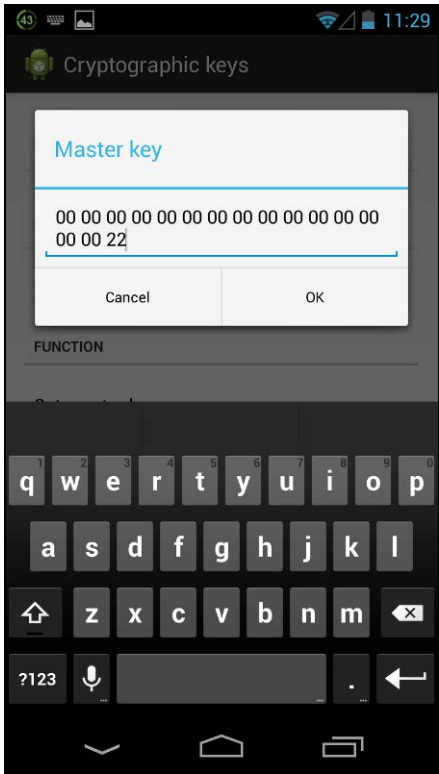

Page 16 of 35

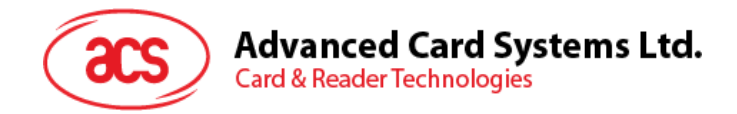

#### **3.1.3.4.** 修改 **AES** 密钥

要修改 AES 密钥:

1. 进入 Cryptographic keys, 然后点击 AES Key。

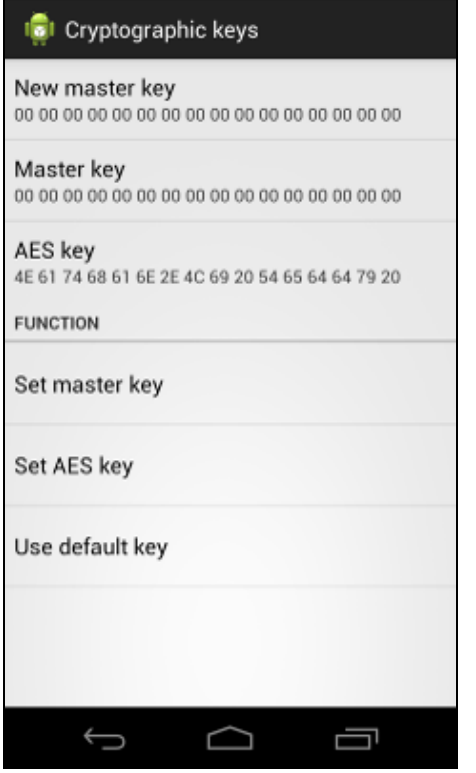

2. 输入希望使用的值(十六进制格式),然后点击 **OK**。

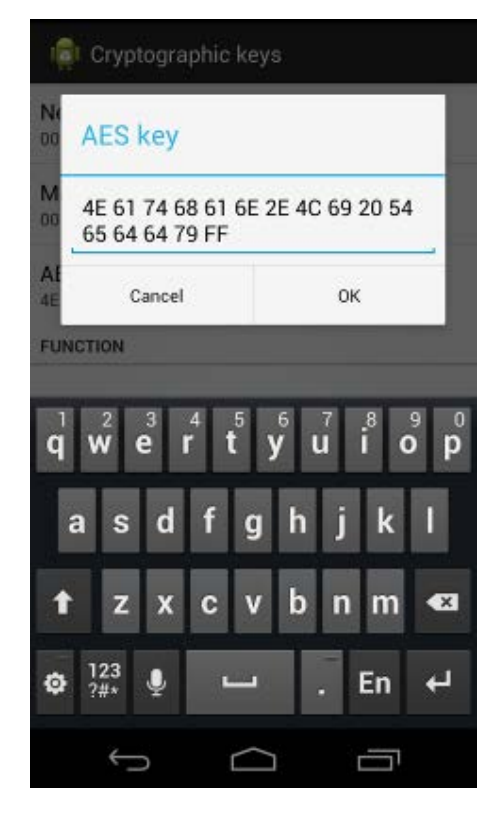

Page 17 of 35

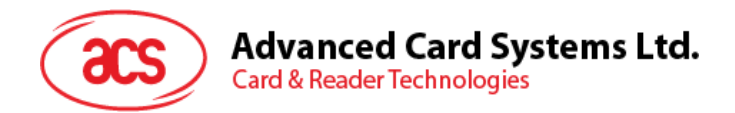

- 3. 点击 **Set AES key**,将新的 AES 加载到 ACR31。
- 4. 对于任意新的默认 ACR31, 要将密钥设置回默认状态, 则点击 Use default key。

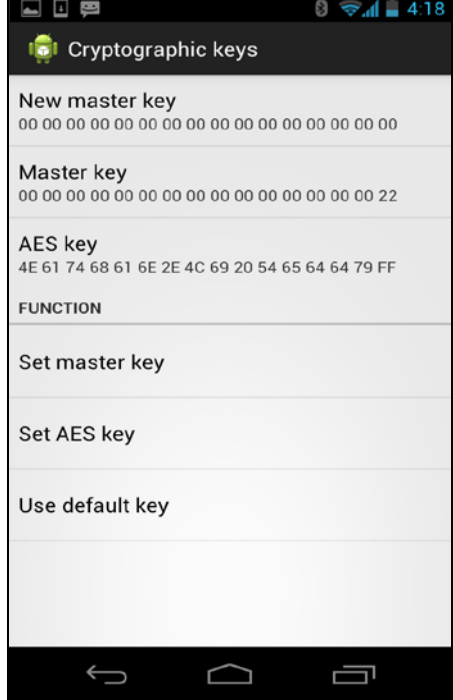

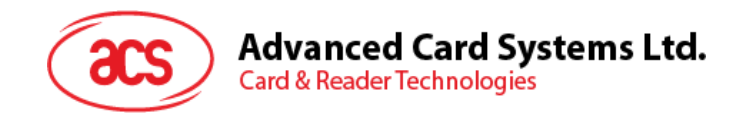

# <span id="page-18-0"></span>**4.0.ACR32** 移动读卡器的应用

本节简单地分步骤介绍了如何通过 AudioJack demo 应用使用 ACR32 移动读卡器及各种卡片。

#### <span id="page-18-1"></span>**4.1.** 使用磁条卡

有关如何在 ACR32 上使用磁条卡,请参见本文档中的 **3.1** 节。

#### <span id="page-18-2"></span>**4.2.** 使用接触式智能卡(**ICC**)

1. 将 ACR32 插入移动设备的音频接口。

注:请确保将移动设备的音量调到最大,使 *ACR32* 读卡器能够与移动设备进行通信。

2. 点击 **ICC** 了解接触式卡的各项功能。

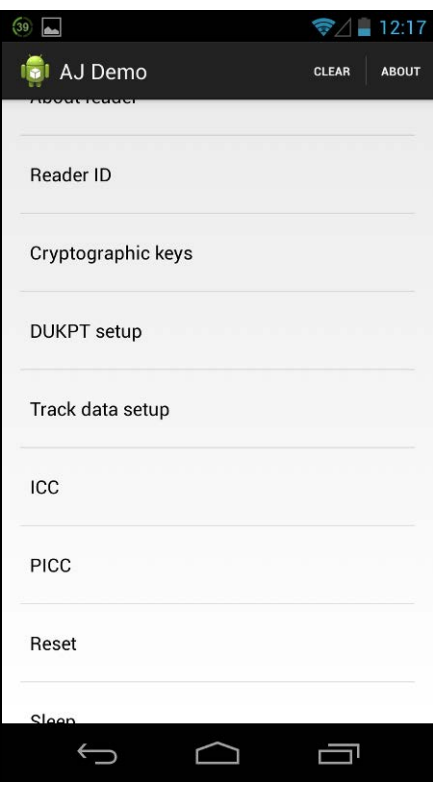

Page 19 of 35

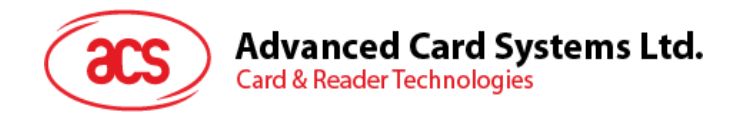

#### <span id="page-19-0"></span>**4.2.1.** 修改超时设置

要修改读卡器的超时设置:

1. 进入 ICC, 然后点击 Wait timeout。

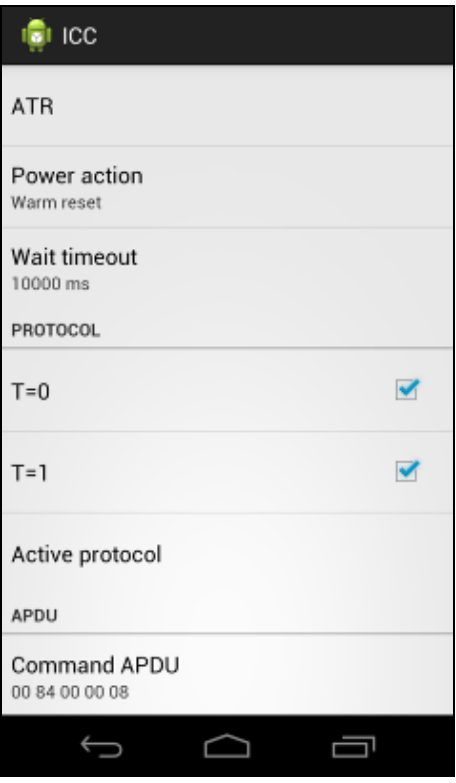

2. 输入希望使用的值,然后点击 **OK**。

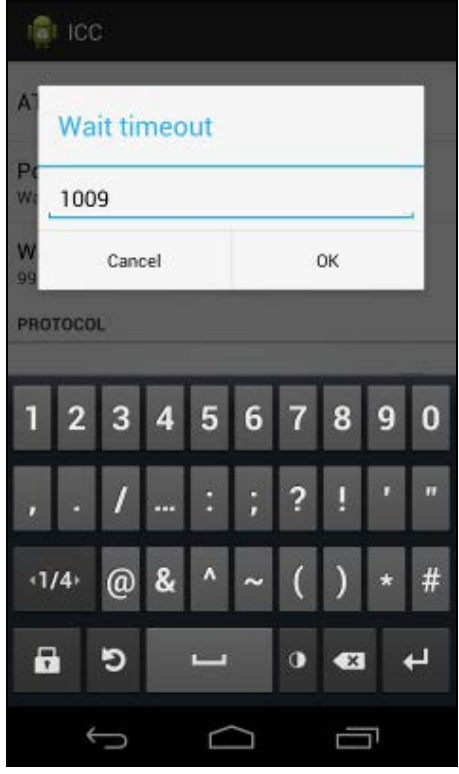

Page 20 of 35

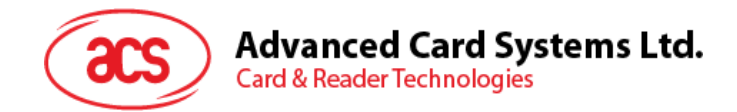

#### <span id="page-20-0"></span>**4.2.2.** 获取 **ATR**

要获取卡片的 ATR:

- 1. 进入 **ICC**。
- 2. 将智能卡插入 ACR32。
- 3. 先点击 Reset,然后点击 Power 唤醒智能卡

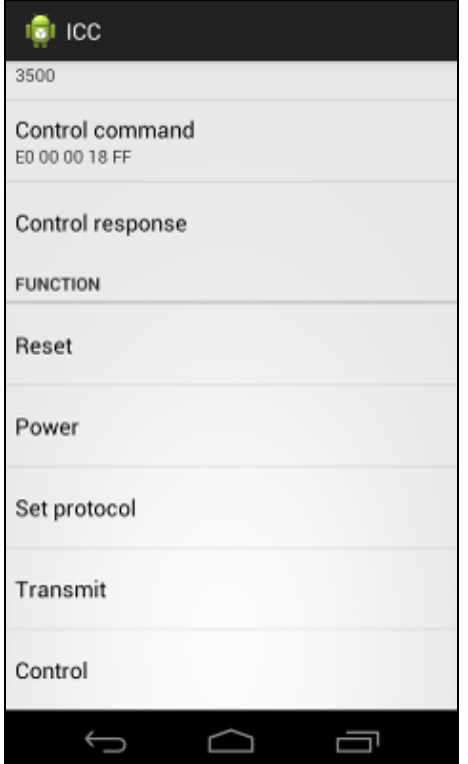

Page 21 of 35

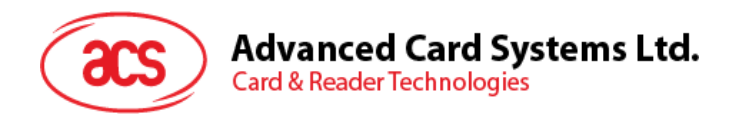

4. 显示 ATR。

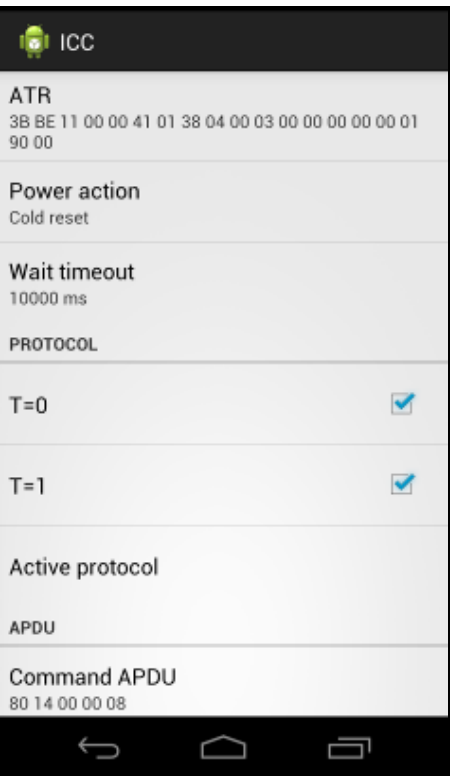

Page 22 of 35

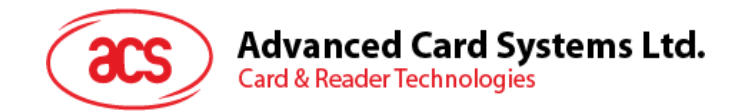

#### <span id="page-22-0"></span>**4.2.3.** 发送命令 **APDU**

要向卡片发送消息:

- 1. 进入 **ICC**。
- 2. 将智能卡插入 ACR32。
- 3. 在 **APDU** 项下,点击 **Command APDU**。
- 4. 输入命令(十六进制格式),然后点击 **OK**。 注:*APDU* 命令的列表见卡片的参考手册。

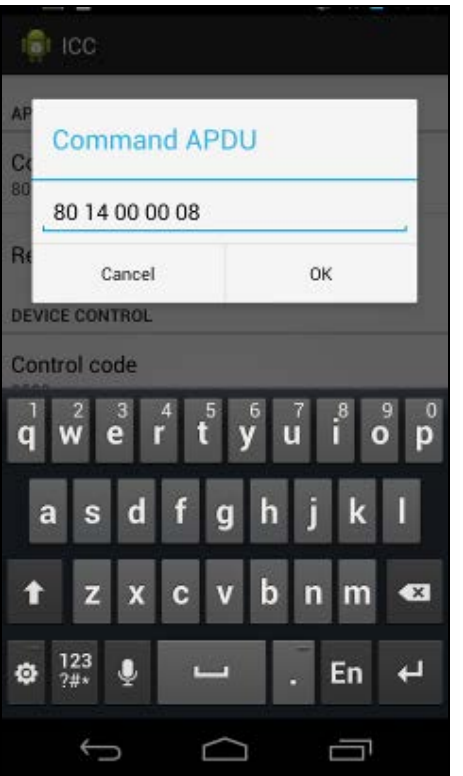

Page 23 of 35

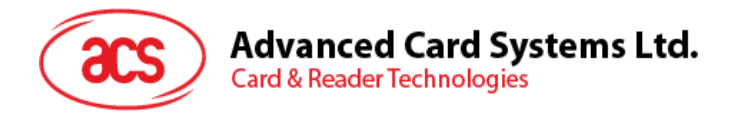

5. 先点击 Reset, 然后点击 Power 唤醒智能卡

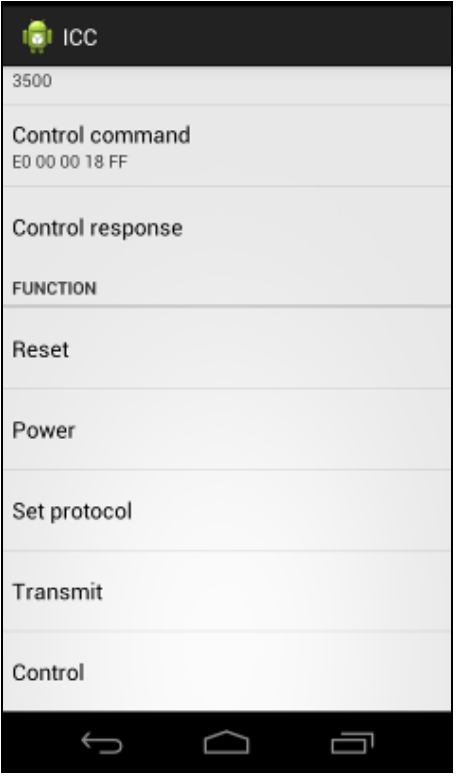

6. 在 **Function** 项下,点击 **Transmit** 来执行 APDU 命令。收到的响应会显示在 Response APDU 项下。

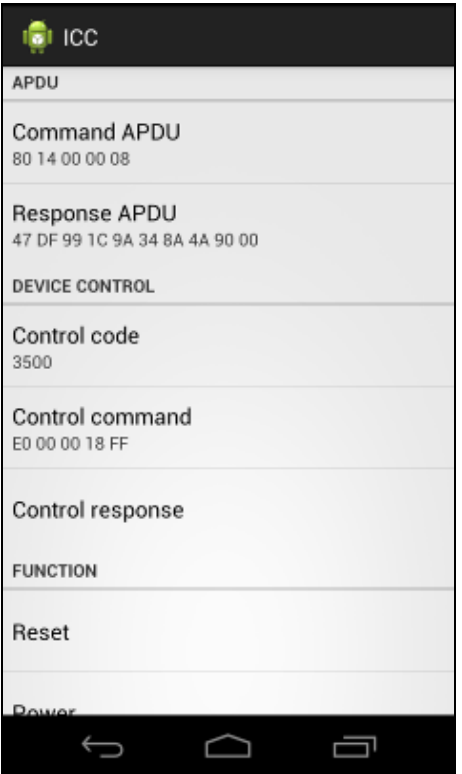

Page 24 of 35

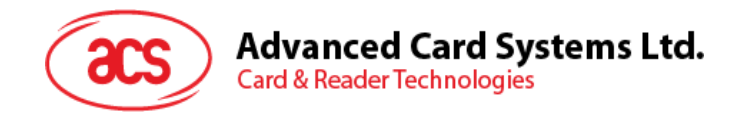

#### <span id="page-24-0"></span>**4.2.4.** 执行命令

要向读卡器发送消息:

- 1. 进入 ICC, 然后点击 Control Command。
- 2. 将智能卡插入 ACR32。
- 3. 输入命令(十六进制格式),然后点击 **OK**。

注:*APDU* 命令的列表见 *ACR32* 移动读卡器的参考手册。

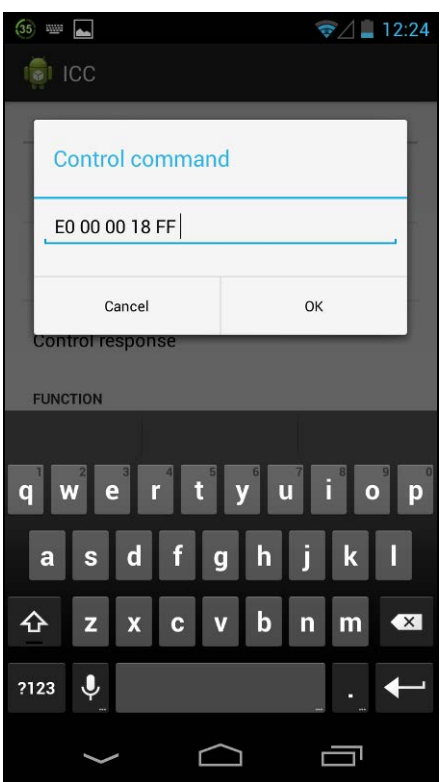

Page 25 of 35

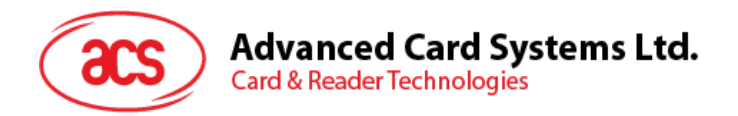

4. 先点击 Reset, 然后点击 Power 唤醒智能卡

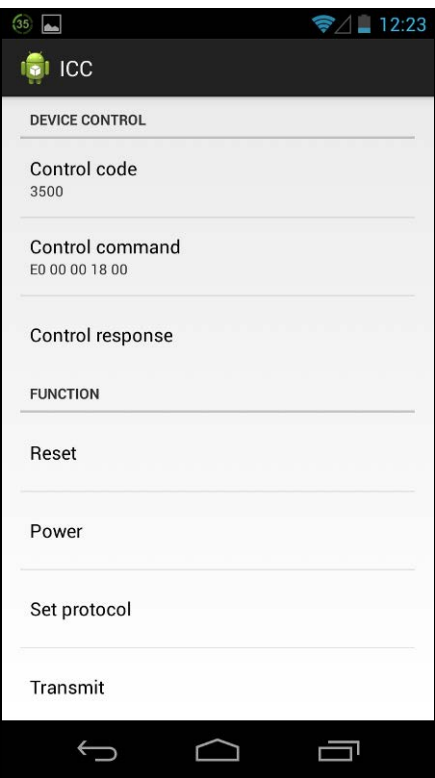

5. 点击 **Control** 执行 APDU 指令。收到的响应显示在 **Control Response** 下。

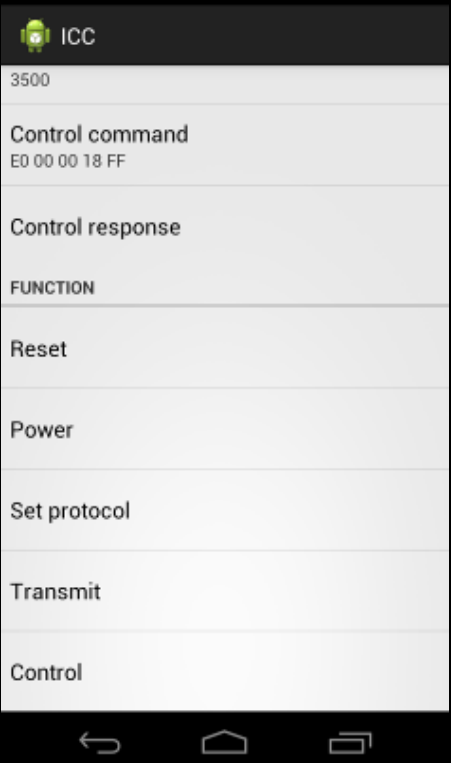

Page 26 of 35

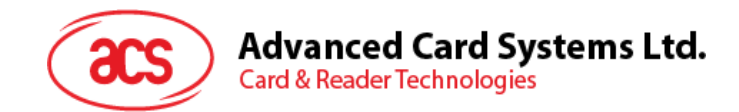

# <span id="page-26-0"></span>**5.0.ACR35** 移动读卡器的应用

本节简单地分步骤介绍了如何通过 AudioJack demo 应用使用 ACR35 移动读卡器及各种卡片。

#### <span id="page-26-1"></span>**5.1.** 使用磁条卡

有关如何在 ACR35 上使用磁条卡,请参见本文档中的 **3.1** 节。

#### <span id="page-26-2"></span>**5.2.** 使用非接触式智能卡(**PICC**)

1. 将 ACR35 插入移动设备的音频接口。

注:请确保将移动设备的音量调到最大,使 *ACR31* 读卡器能够与移动设备进行通信。

2. 点击 **PICC** 了解非接触式卡的各项功能。

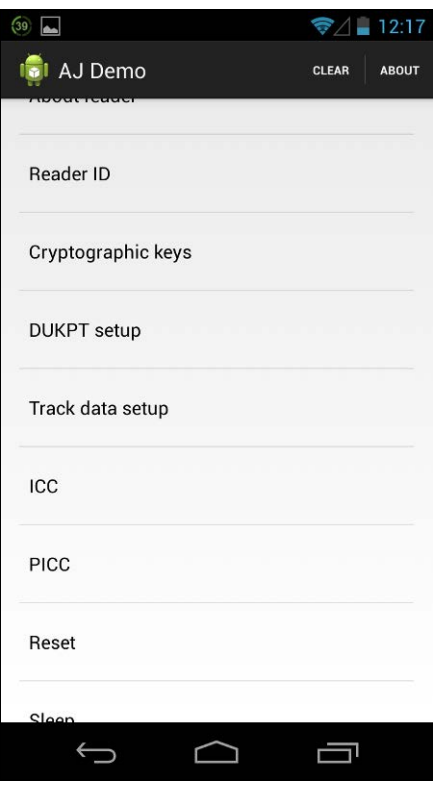

Page 27 of 35

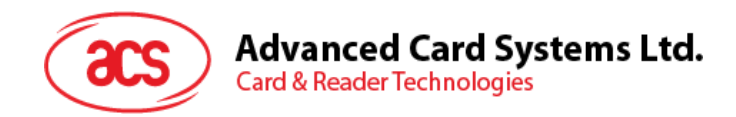

#### <span id="page-27-0"></span>**5.2.1.** 修改超时设置

超时时间是指卡片开始轮询前所需的响应时间值(以秒为单位)。要修改读卡器的超时设置:

1. 进入 PICC, 然后点击 Timeout。

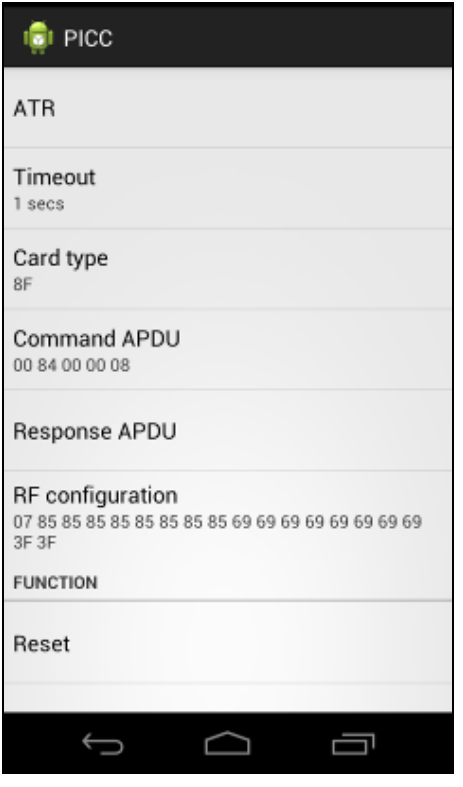

2. 输入 1 到 5 之间的一个值,然后点击 OK。

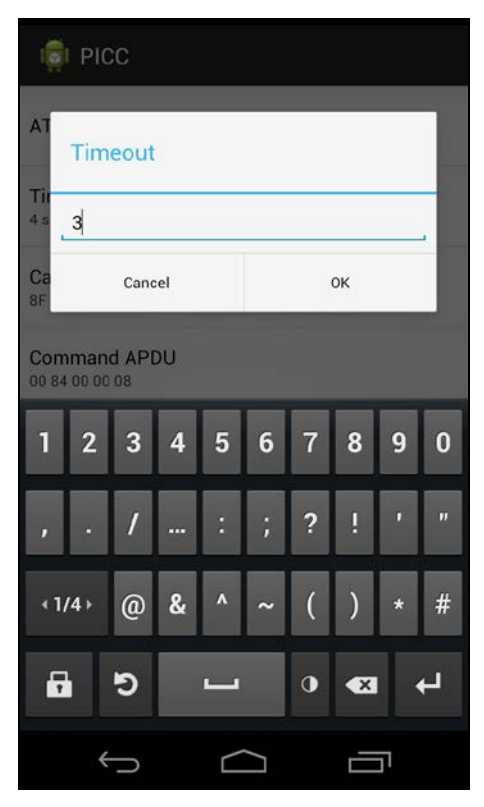

Page 28 of 35

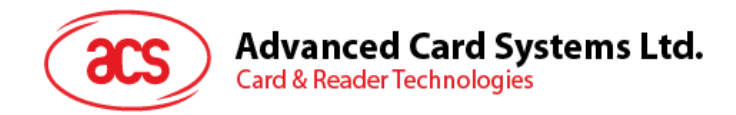

#### <span id="page-28-0"></span>**5.2.2.** 获取 **ATR**

要获取卡片的 ATR:

- 1. 进入 **PICC**。
- 2. 先点击 Reset, 然后点击 Power ON 给读写器上电。

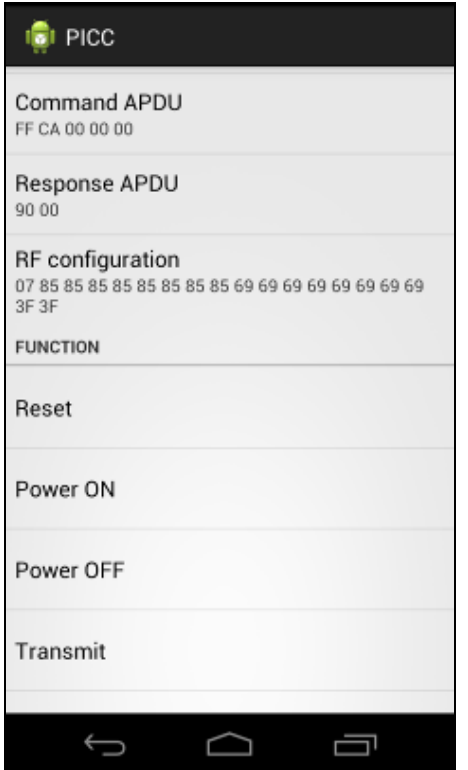

Page 29 of 35

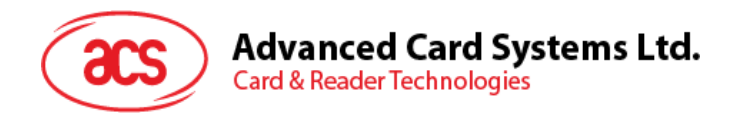

3. 在 ACR35 上快速刷非接触式智能卡,显示卡片的 ATR。

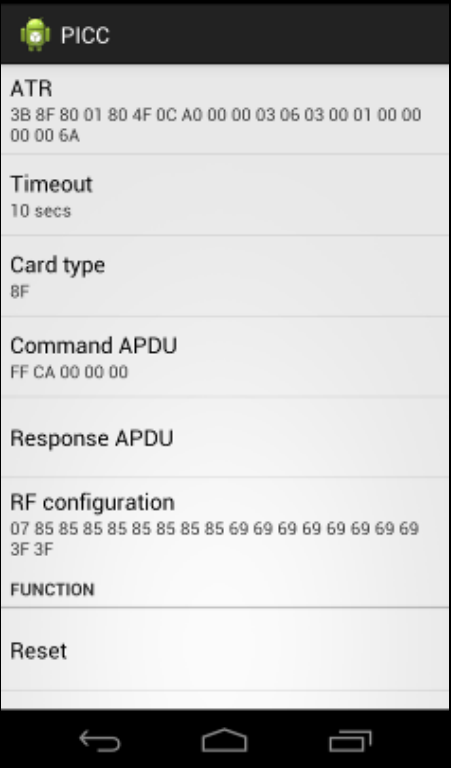

Page 30 of 35

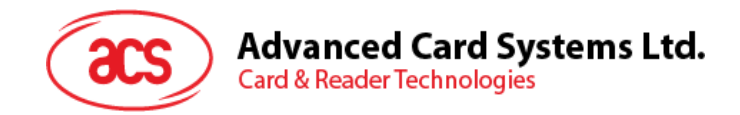

#### <span id="page-30-0"></span>**5.2.3.** 发送命令 **APDU**

要向卡片发送消息:

- 1. 进入 PICC, 然后点击 Command APDU。
- 2. 输入命令(十六进制格式),然后点击 **OK**。

注:*APDU* 命令的列表见卡片的参考手册。

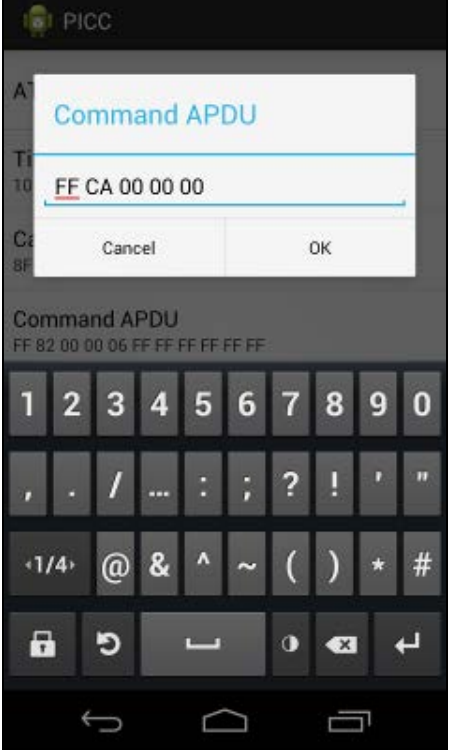

Page 31 of 35

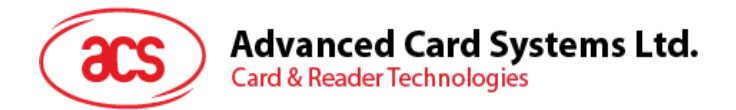

3. 先点击 Reset,然后点击 Power ON 唤醒读卡器并开始轮询。

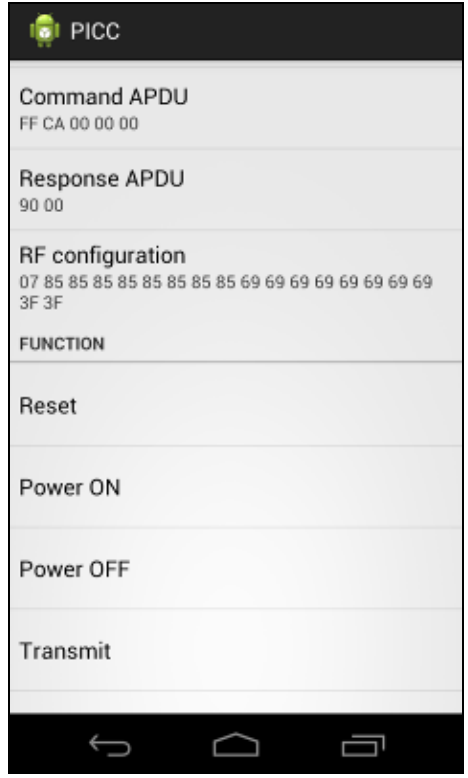

4. 点击 Transmit,然后在 ACR35 上快速刷非接触式智能卡来发送 APDU 命令。收到的响应会显 示在 Response APDU 项下。

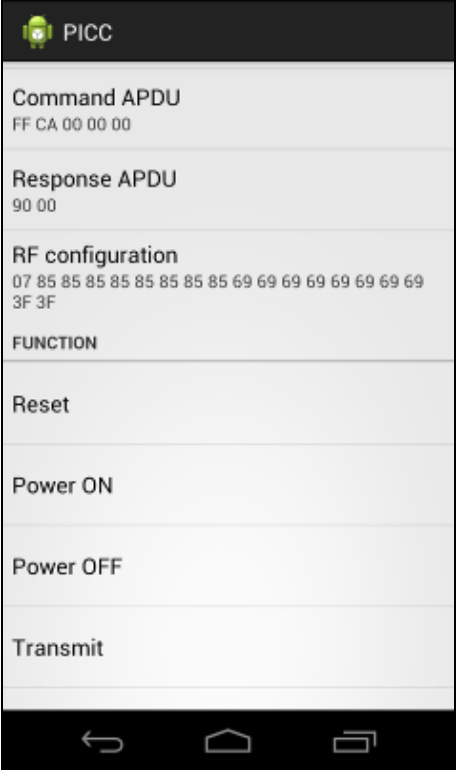

Page 32 of 35

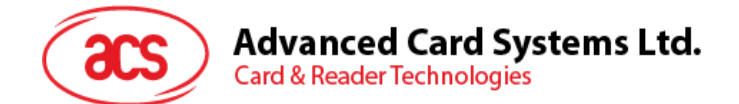

#### <span id="page-32-0"></span>**5.2.4.** 射频配置

射频配置功能用于设置天线的参数。如需了解更多信息,请与 ACS 联系。

Page 33 of 35

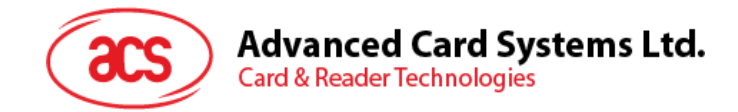

# <span id="page-33-0"></span>**6.0.**更换 **ACR31** 电池

ACR31 使用 CR2016 3.0 V 硬币电池。应用(例如 AJ 演示应用) 中显示电池电量低时, 需要更换电 池。

更换电池的步骤:

1. 使用十字螺丝刀卸下两侧的螺丝钉。

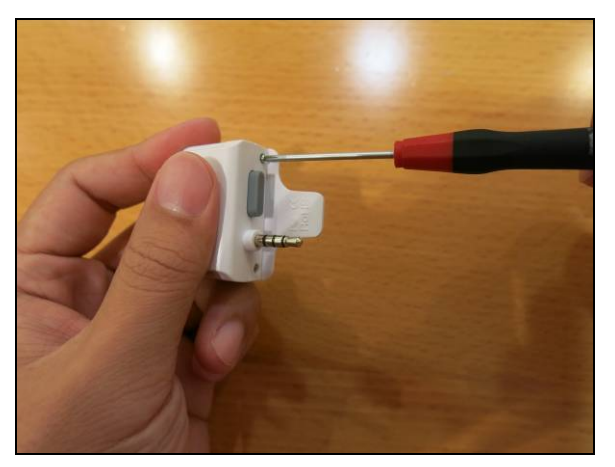

2. 打开电池仓盖子并取出旧电池。

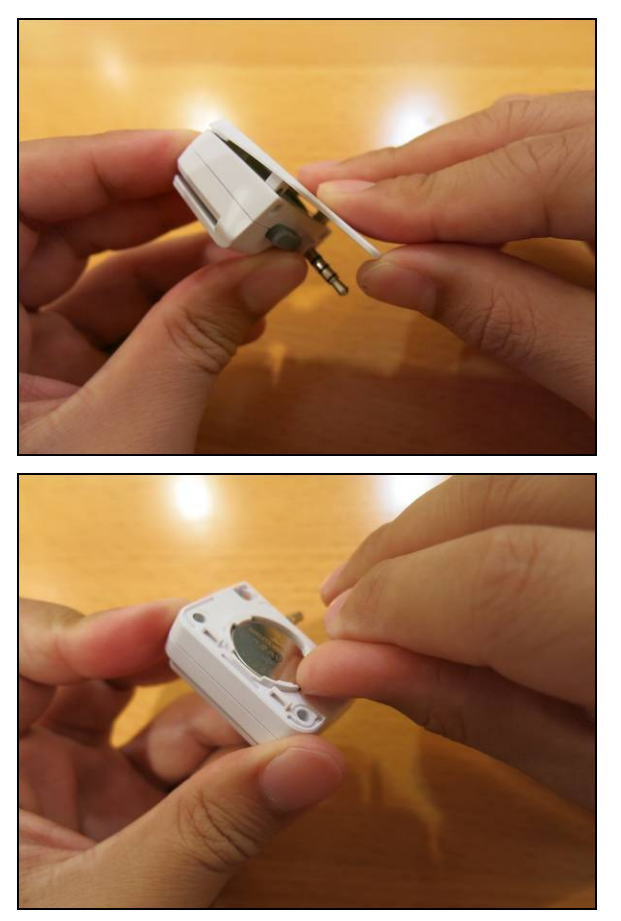

Page 34 of 35

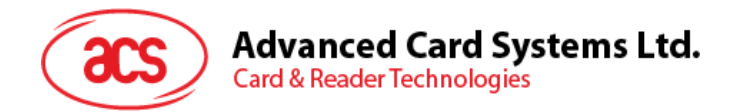

3. 更换新电池。确保正电极朝上。

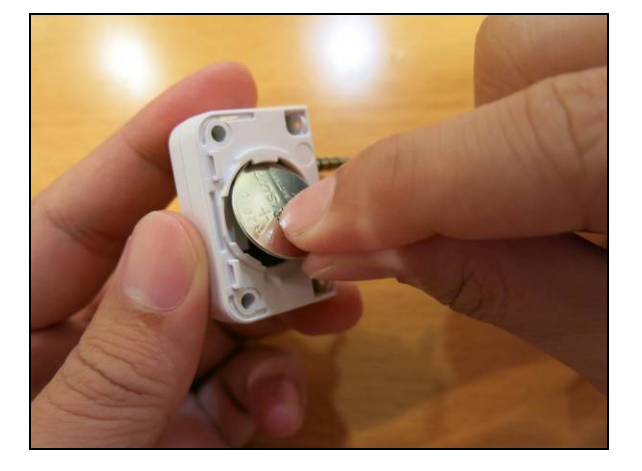

4. 放回并合上电池仓盖。

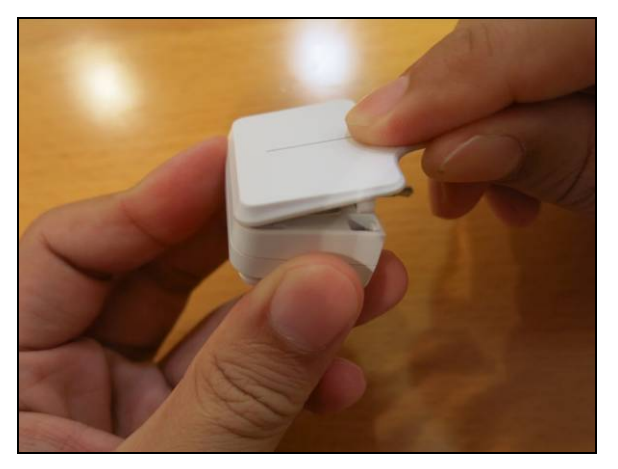

5. 重新拧紧螺丝钉。

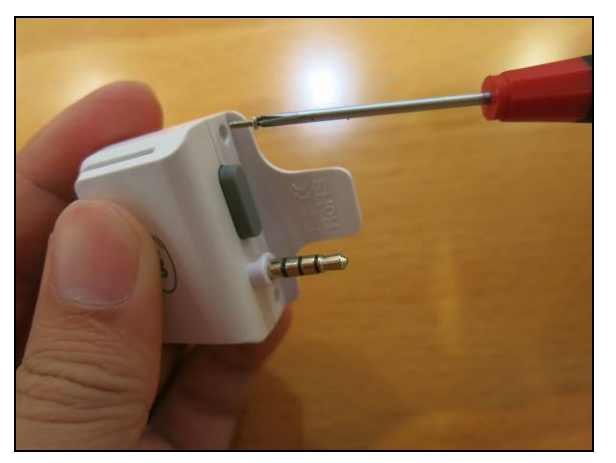

Android 是 Google Inc.的商标。

Page 35 of 35

版本 1.01 **www.acs.com.hk**

**ACR3x –** 用户使用手册 info@acs.com.hk